## Setting Up the LAVA HQ-ST Link for Sam4s SPS2000 Polling

The HQ-ST Link should have 1) Display Result Codes enabled, and 2) Verbose Result Codes enabled. By default, the HQ-ST Link is configured with these settings.

Also, set the speed of the HQ Plus modem port to one that corresponds to the "Maximum Port Speed" setting shown on page 5 of these setup instructions.

To restore the unit to factory defaults, first open a web browser to the IP address of the HQ Plus device (by default 192.168.0.35). Enter a password and click "Quick Configure."

Choose "Network Settings" from the menu that appears on the Administrator Menu screen.

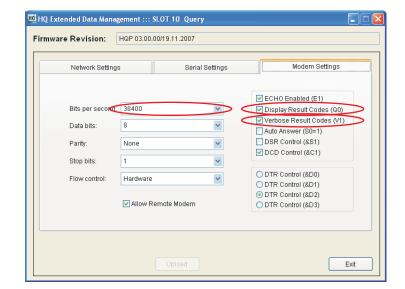

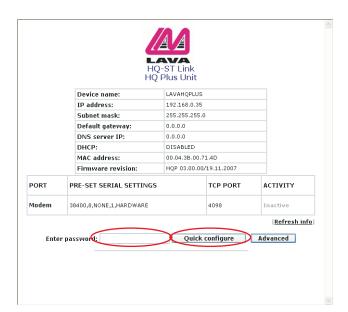

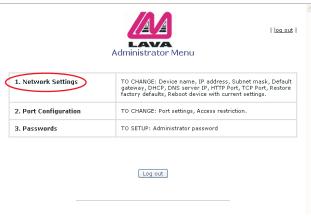

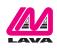

## Choose "Restore factory defaults and reboot device."

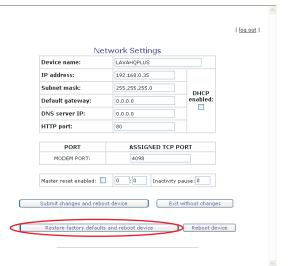

Configure a Windows modem. First, open Window's control panel, and choose "Phone and Modem Options."

|                            | Accessibility Options           |
|----------------------------|---------------------------------|
|                            | 💐 Add Hardware                  |
|                            | 🔂 Add or Remove Programs        |
|                            | administrative Tools            |
|                            | Nutomatic Updates               |
|                            | PDate and Time                  |
|                            | Splay Display                   |
|                            | Folder Options                  |
|                            | Fonts                           |
|                            | Came Controllers                |
|                            | Internet Options                |
|                            | a Keyboard                      |
|                            | Mail                            |
|                            | Mouse                           |
|                            | SNetwork Connections            |
|                            | Metwork Setup Wizard            |
| $\boldsymbol{\mathcal{C}}$ | bone and Modem Options          |
| _                          | Power Options                   |
|                            | Service and Faxes               |
|                            | 🔮 Regional and Language Options |
|                            | Scanners and Cameras            |
|                            | Cheduled Tasks                  |
|                            | 🜒 Security Center               |
|                            | 🔯 Sound Effect Manager          |
|                            | Sounds and Audio Devices        |
|                            | 💕 Speech                        |
|                            | i Symantec LiveUpdate           |
|                            | System                          |
|                            | 🔜 Taskbar and Start Menu        |
|                            | 魓 User Accounts                 |
|                            | 🮯 Windows Firewall              |
|                            | 端 Wireless Network Setup Wizard |

Name

## Comments

Adjust your computer settings for vision, hearing, and mobility. Installs and troubleshoots hardware Install or remove programs and Windows components Configure administrative settings for your computer Set up Windows to automatically deliver important updates Set the date, time, and time zone for your computer. Change the appearance of your desktop, such as the background, screen saver, colors, font sizes, and screen resolution. Customize the display of files and folders, change file associations, and make network files available offline. Add, change, and manage fonts on your computer. Add, remove, and configure game controller hardware such as joysticks and gamepads Configure your Internet display and connection settings. Customize your keyboard settings, such as the cursor blink rate and the character repeat rate. Microsoft Outlook Profiles Customize your mouse settings, such as the button configuration, double-click speed, mouse pointers, and motion speed. Connects to other computers, networks, and the Internet. Launch the Network Setup Wizard Configure your telephone dialing rules and modem settings Configure energy-saving settings for your computer. Shows installed printers and fax printers and helps you add new ones Customize settings for the display of languages, numbers, times, and dates. Add, remove, and configure scanners and cameras. Schedule computer tasks to run automatically View your current security status and access important settings AC97 Audio Control Panel Change the sound scheme for your computer, or configure the settings for your speakers and recording devices. Change settings for text-to-speech and for speech recognition (if installed). This applet allows you to configure your LiveUpdate settings. See information about your computer system, and change settings for hardware, performance, and automatic updates, Customize the Start Menu and the taskbar, such as the types of items to be displayed and how they should appear. Change user account settings and passwords for people who share this computer. Configure the Windows Firewall Set up or add to a wireless network for your home or office

 Phone and Modern Options

 Dialing Rules
 Moderns

 Advanced

 Image: Section of the sections you have specified. Select the locations:

 Location
 Area Code

 Image: My Location
 416

 New...
 Edit...

 Delete

 Image: OK
 Cancel

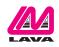

The modem configuration screen opens.

Choose the "Modems" tab and click "Add."

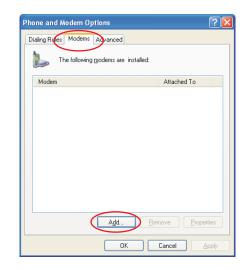

The "Install New Modem" wizard opens. Check the "Don't detect" option and then click "Next."

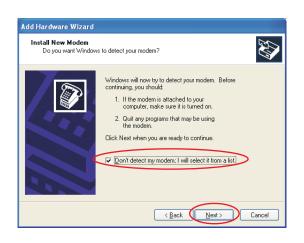

Choose a standard modem as the type, and select a speed that will accommodate the speed of your cash register's serial port, then click "Next."

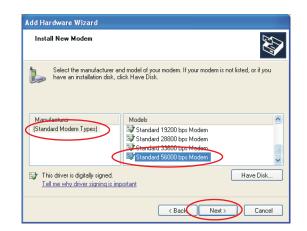

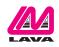

Select a serial port that matches the one used by the HQ Plus, and then click "Next."

| Add Hardware Wizard                           |                                                                                                    |
|-----------------------------------------------|----------------------------------------------------------------------------------------------------|
| Install New Modem<br>Select the port(s) you v | want to install the modem on.                                                                                                    |
|                                               | You have selected the following modern:<br>Standard 56000 bps Modem<br>On which ports do you want to install it?<br>All ports<br>Selected ports<br>COM1<br>COM2<br>COM2<br>COM22<br>COM23 |
|                                               | < Back Next > Cancel                                                                                                    |

## When you have finished, click "Finish."

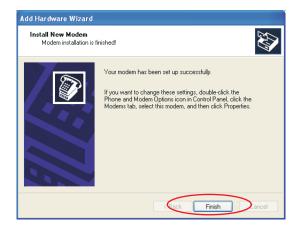

| Phone and Modem Options                     | ? 🛛              |
|---------------------------------------------|------------------|
| Dialing Rules Modems Advanced               |                  |
| The following <u>m</u> odems are installed: |                  |
| Modem Attack                                | ned To           |
| Standard 56000 bps Modem COM1               | 5                |
|                                             |                  |
|                                             |                  |
|                                             |                  |
|                                             |                  |
|                                             |                  |
|                                             |                  |
|                                             |                  |
|                                             |                  |
|                                             |                  |
| Add                                         | Properties       |
| Aga <u>H</u> emove                          | <u>Finheutes</u> |
| OK Cancel                                   | Apply            |

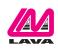

Configure the modem by selecting "Properties."

Your newly-installed modem will appear in the modem list.

The modem's properties are visible in the "Modem Properties" dialog boxes.

Select the "Modem" tab to configure the Window's modem properties.

Set the "Maximum Port Speed" of the Window's modem to match the actual speed of the modem port of the HQ Plus, as set in the "Bits per second" entry box shown on page 1 of these setup instructions.

In PC-Poll, select the modem you have configured, and supply the "phone number" of the store to be polled.

| Standard 56000 bps Modem Properties 🛛 🛛 🛛 💽 |                          |                         |       |  |  |  |
|---------------------------------------------|--------------------------|-------------------------|-------|--|--|--|
| General                                     | Modem Diagnos            | tics Advanced Driver    |       |  |  |  |
|                                             | Standard 56000 bps Modem |                         |       |  |  |  |
|                                             | Device type:             | Modems                  |       |  |  |  |
|                                             | Manufacturer:            | (Standard Modern Types) |       |  |  |  |
|                                             | Location:                | Unknown                 |       |  |  |  |
| Devic                                       | e status                 |                         |       |  |  |  |
| This device is working properly.            |                          |                         |       |  |  |  |
|                                             |                          |                         | ~     |  |  |  |
|                                             |                          | Troubleshoot            |       |  |  |  |
| Device                                      | Device usage:            |                         |       |  |  |  |
| Use th                                      | is device (enable)       |                         | ~     |  |  |  |
|                                             |                          | OK C                    | ancel |  |  |  |

| Standard 56000 bps Modem Properties       | ? 🛛    |
|-------------------------------------------|--------|
| General Modem Diagnostics Advanced Driver |        |
| Port: COM15                               |        |
| Speaker volume                            |        |
| Off High                                  |        |
| Maximum Port Speed                        |        |
|                                           |        |
| Dial Control                              |        |
| Wait for dial tone before dialing         |        |
|                                           |        |
|                                           |        |
| ОК                                        | Cancel |

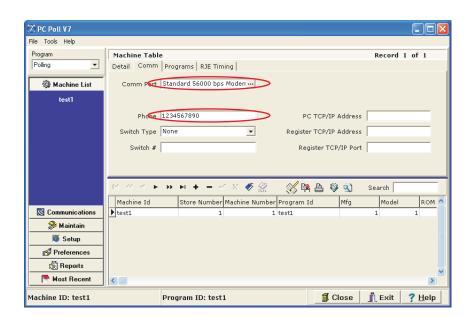

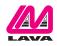

Configure HQ-Basic to the port and modem you have defined.

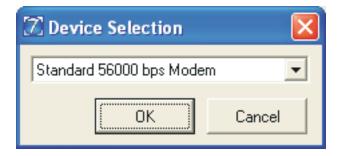

HQ-Basic will direct polls initiated by PC-Poll to the correct IP address for the correct store's ST Plus device, based on the "phone number" you have supplied to PC-Poll. This same phone number will have been entered into the ST Plus device's configuration screens, to be supplied by the ST Plus to the HQ Plus when the store connects to the headquarters.

| B HQ Basic-8 Management Console                                                                                                    | ::: [HQ Plus-8 Unit Name: LAVAHQPLUS                                                                                                    | HQ Unit MAC: 00.04.3B.00.71.4D] ::: 0 | CONSOLE LOCAL[10]                                                                                                    |
|----------------------------------------------------------------------------------------------------|----------------------------------------------------------------------------------------------------|---------------------------------------|----------------------------------------------------------------------------------------------------|
| 10/29/2008                                                                                                    | COM1 OPEN 115200,n,8,1                                                                                                    | Connected                             | 00:00:10                                                                                                    |
| II INGILIE                                                                                                    | Tol# MAC Time<br>34567890 00.04.3B.00.68.15 13:06:10                                                                                                    | SourceIP Mode<br>192.168.0.71 2       | REFRESH TABLE                                                                                                    |
| 3<br>4<br>5<br>6<br>7<br>8<br>9                                                                                                    |                                                                                                    |                                       | RESYNC HO UNIT                                                                                                    |
| 10 CONSOLE LOCAL<br>[12:05:29] &CHOQ REMOTECONTROLSTA'<br>[12:05:29] <13:06:27> Connection table en<br>[12:05:29] <13:06:27> Connection table en<br>[12:05:29] <13:06:27> Connection table en<br>chDeviceName="529 STORE LAYA1" chD<br>chDeviceName="CONSOLE LOCAL" chDeviceName="CONSOLE LOCAL" chDeviceName="CONSOLE LOCAL" chDeviceName="CONSOLE LOCAL" chDeviceName="CONSOLE LOCAL" chDeviceName="Console LOCAL" chDeviceName="Console LOCAL" chDeviceName=LOCAL" chDeviceName=LOCAL" chDeviceName=LOCAL" chDeviceName=LOCAL" chDeviceName=LOCAL" chDeviceName=LOCAL" chDeviceName=LOCAL" chDeviceName=LOCAL" chDeviceName=LOCAL" chDeviceName=LOCAL" chDeviceName=LOCAL chDeviceName=LOCAL chDeviceName=LOCAL chDe | d + CR+4LF><br>bord [9] "529 STORE LAVA 1"<br>evicePhoneNumber="1234567890"<br>le="2" cHVAINSOurceIP="192.168.0.71"<br>.F><br>bord 10] "CONSOLE LOCAL"<br>vicePhoneNumber=""<br>le="32" cHVAINSourceIP=""<br>.F><br>gin:"LAVAHOPLUS" "00.04.3B.00.71.4D" "10"<br>LE LOCAL"<br>chDeviceName="CONSOLE<br>ceMAC="00.04.3B.00.71.4D" chMode="62"<br>ATE <cr><lf></lf></cr> | 82                                    | SET DEBUG AT<br>SET DEBUG AT NEAT<br>SET DEBUG AT NEAT<br>SET DEBUG AT RESP<br>SET DEBUG SIGNAL<br>SET DEBUG DPTCP<br>LOCK STATUS<br>REMOTE MODEM ACCESS |

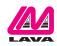